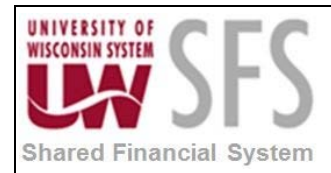

# **Ren Server Connectivity**

Occasionally users will report an issue where they receive an error message saying they are unable to connect to the Ren Server. There are two possible causes for this issue. The first is that SFS has not been added as a trusted site for your browser. The instructions below will walk through how to correct this issue. The other issue could be that the Ren Server is down, and you should email [uwsaproblemsolvers@maillist.uwsa.edu.](mailto:uwsaproblemsolvers@maillist.uwsa.edu)

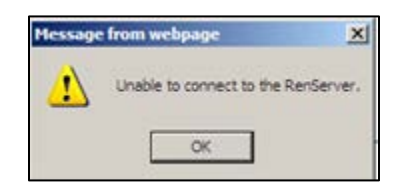

1) In order to add SFS to your Trusted Websites, in Internet Explorer, **click** on the Tools menu > Internet Options.

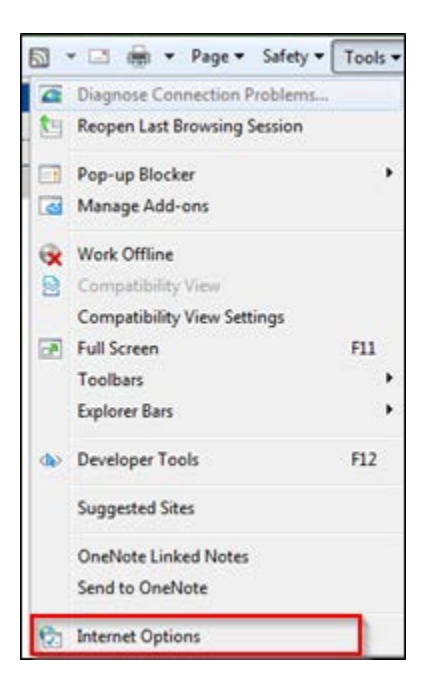

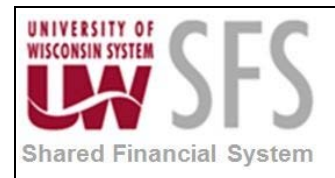

## **University of Wisconsin System SFS User Quick Help Documents Ren Server Connectivity**

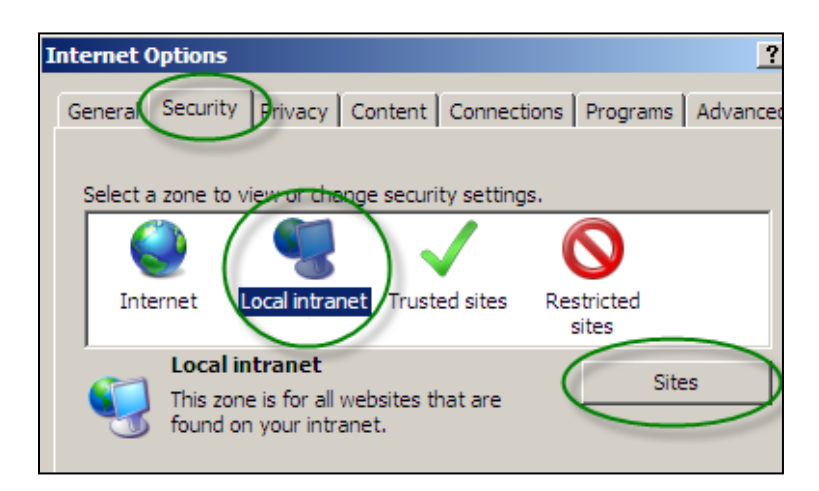

- 2) **Click** on the Security tab > Local intranet
- **Sites** 3) **Click**

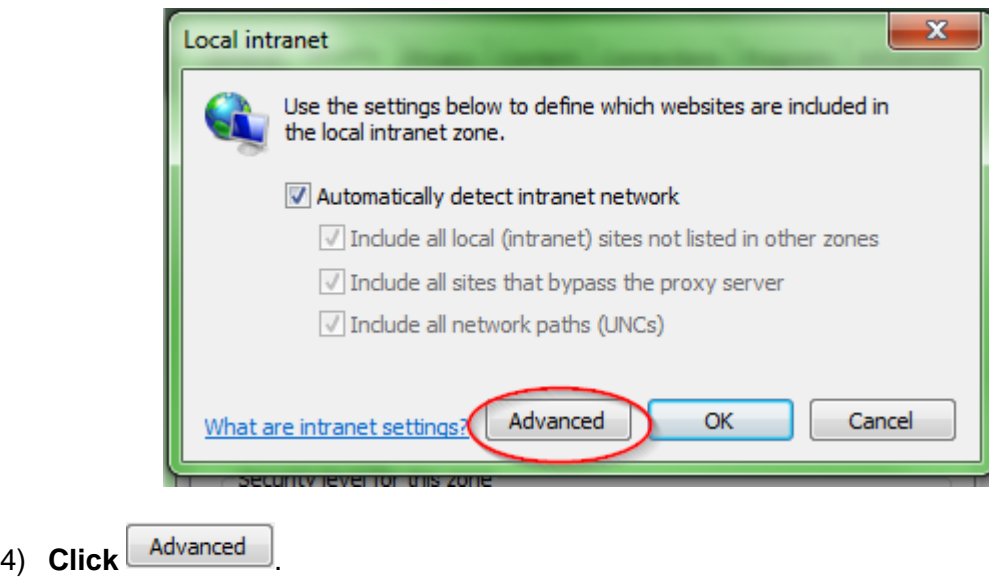

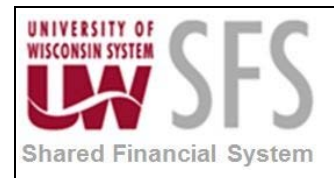

### **University of Wisconsin System SFS User Quick Help Documents Ren Server Connectivity**

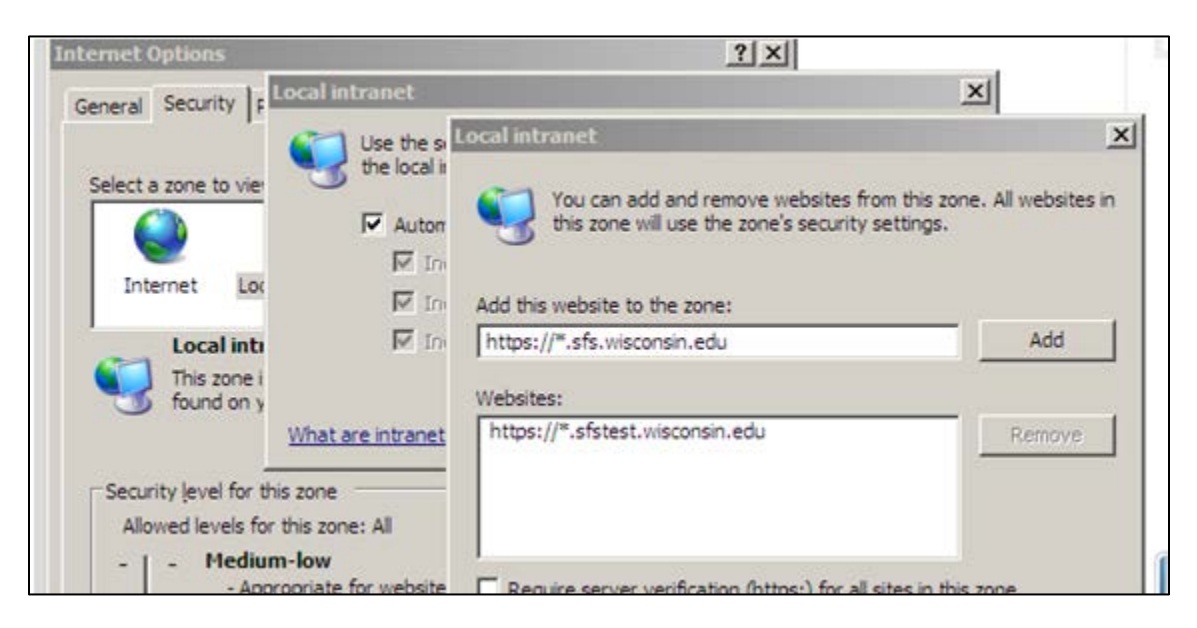

#### 5) **Copy** and **paste** the following 2 lines in the *Add this website to the zone* field, **clicking** Add

after each:

- https://\*.sfs.wisconsin.edu
- https://\*.sfstest.wisconsin.edu
- **Note:** You do not need to check the "Require server verification" checkbox.
- 6) **Click** 'Yes' if you receive the message below:

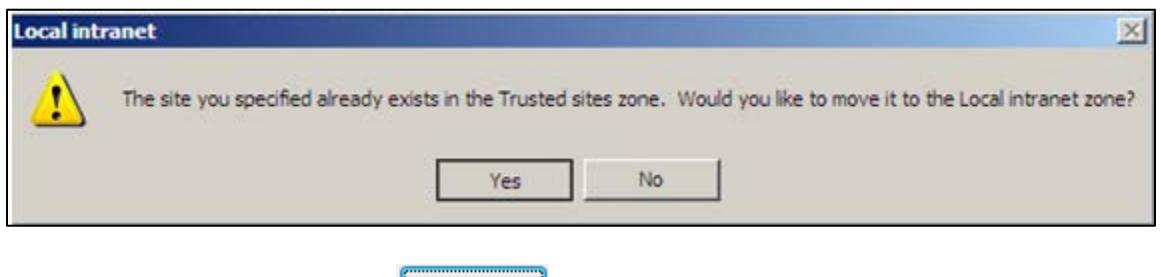

- 7) After adding the entries, **click ...** Close
- 8) **Click** .
- 9) Then **click**  $\frac{OK}{A}$  again to save your changes.
	- **Note:** Now when you run nVision web reports or view crystal reports, you should see "Local intranet" in the bottom-right of the Internet Explorer window as shown here:

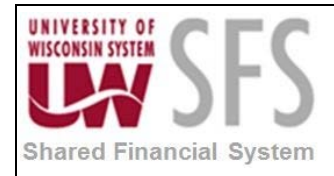

## **University of Wisconsin System SFS User Quick Help Documents Ren Server Connectivity**

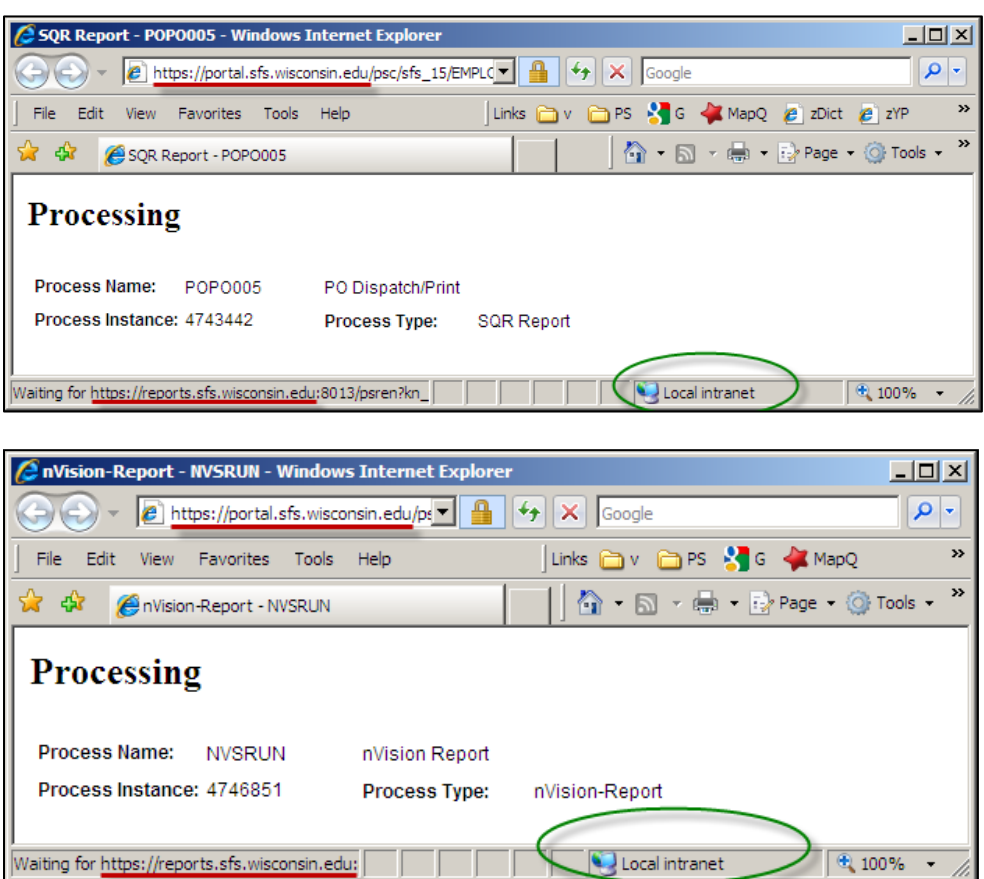